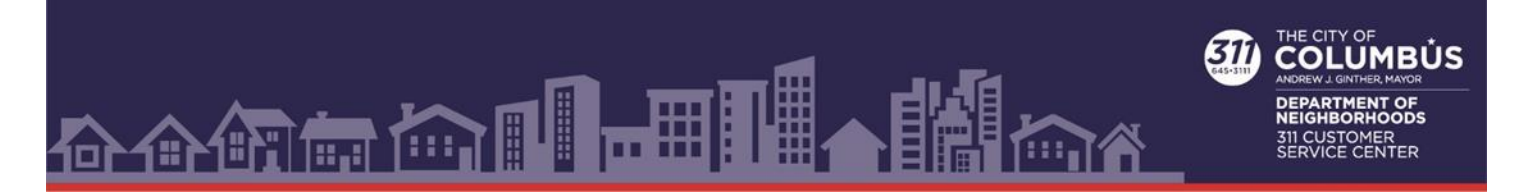

## COLUMBUS.GOV/311

**How to create a user account and submit a service request from Columbus.gov/311.**

## **How To Create An Account:**

**Please note** if you created an account prior to April 9, 2022, a new account must be created. For information on service requests created prior to April 9, 2022 please call 614-645-3111 or e-mail [311@columbus.gov.](mailto:311@columbus.gov)

**1. Go to Columbus.gov/311 and select "Submit Request."** 

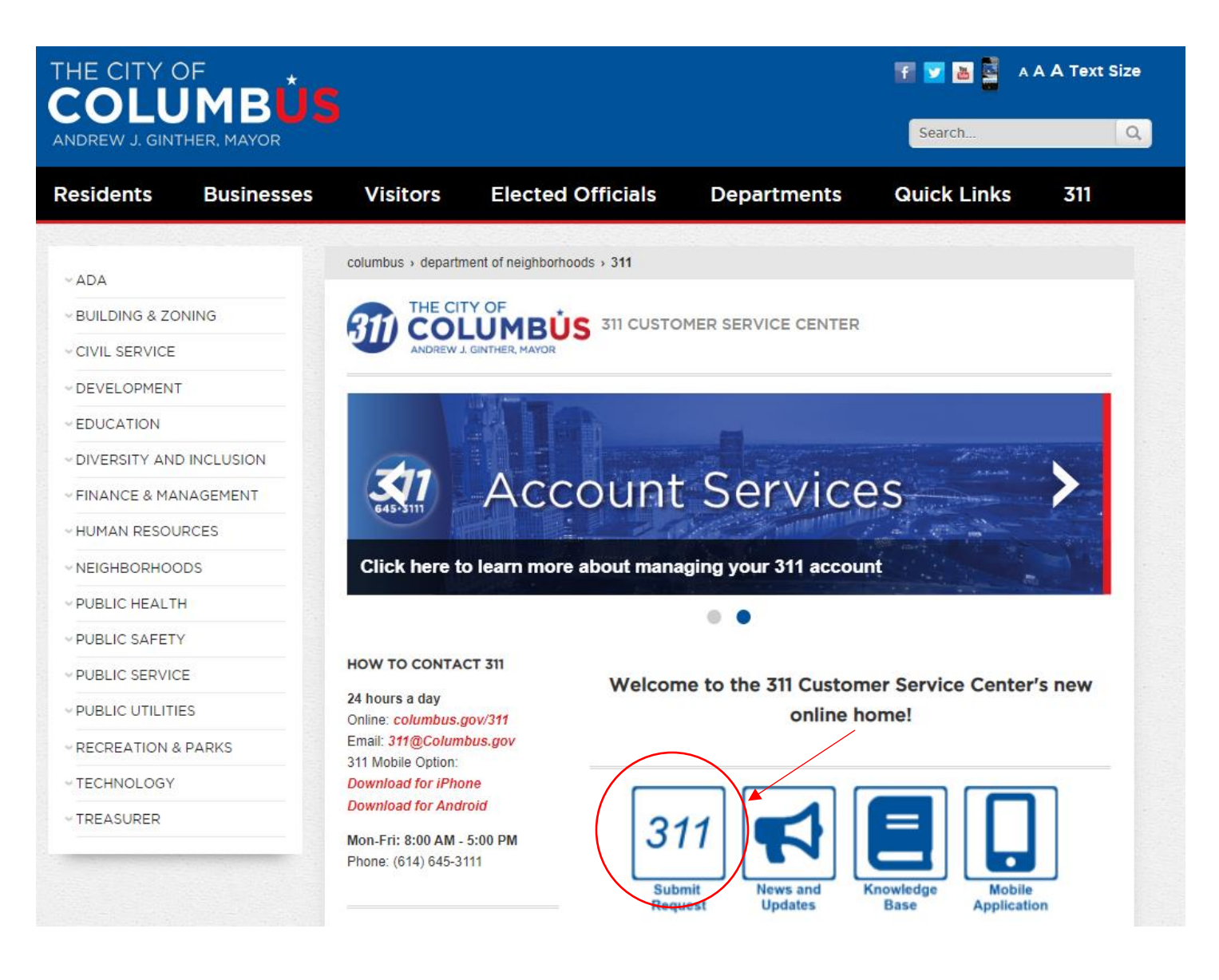

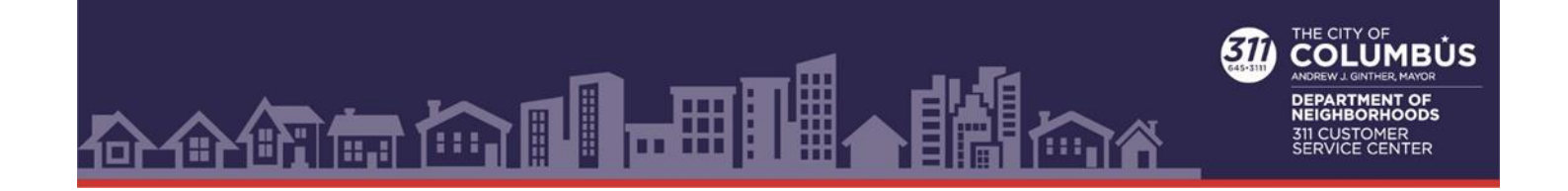

**2. From the "Service Request Portal" screen select "Account."** 

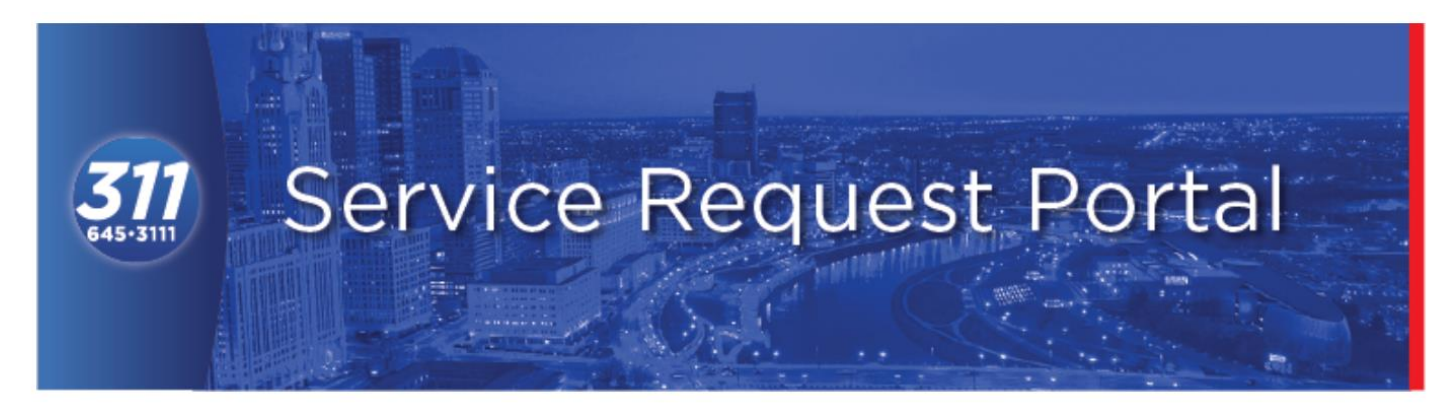

The City of Columbus Service Center provides a way for you, the resident, to submit a request for City Services. The Service Center is the single point of contact for requesting all non-emergency City services and is available to residents, City businesses, and visitors

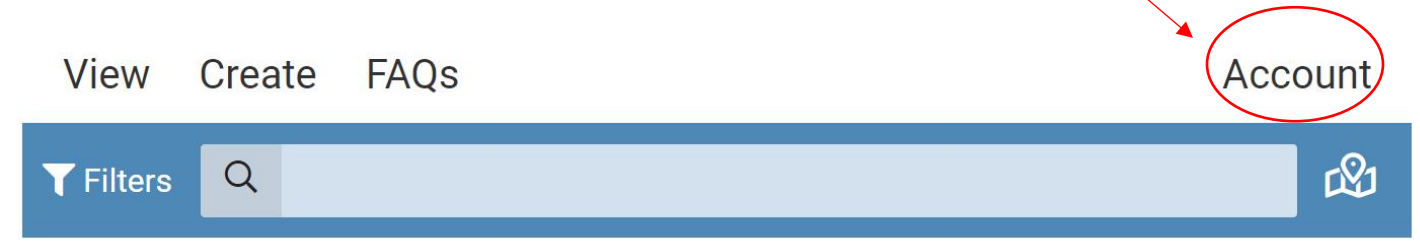

**3. From the account login screen selection "Create One."** 

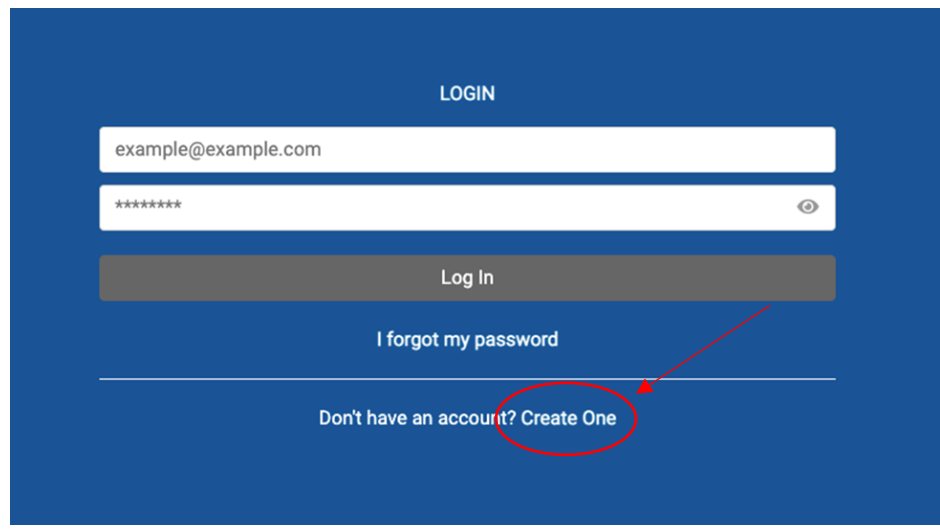

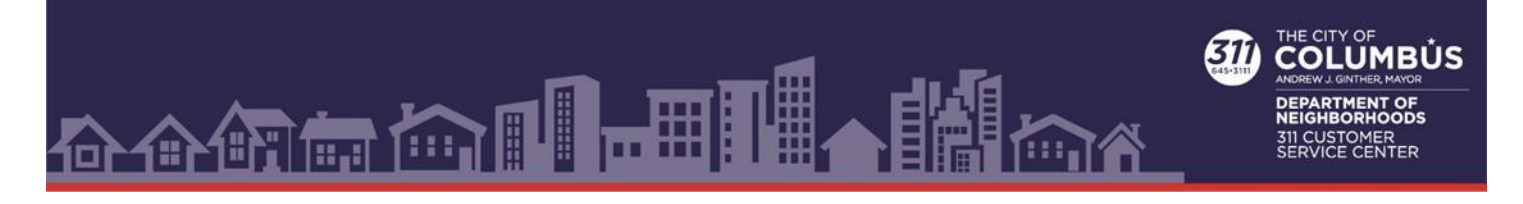

**4. Complete all the fields and then select the "Create Account" button.** 

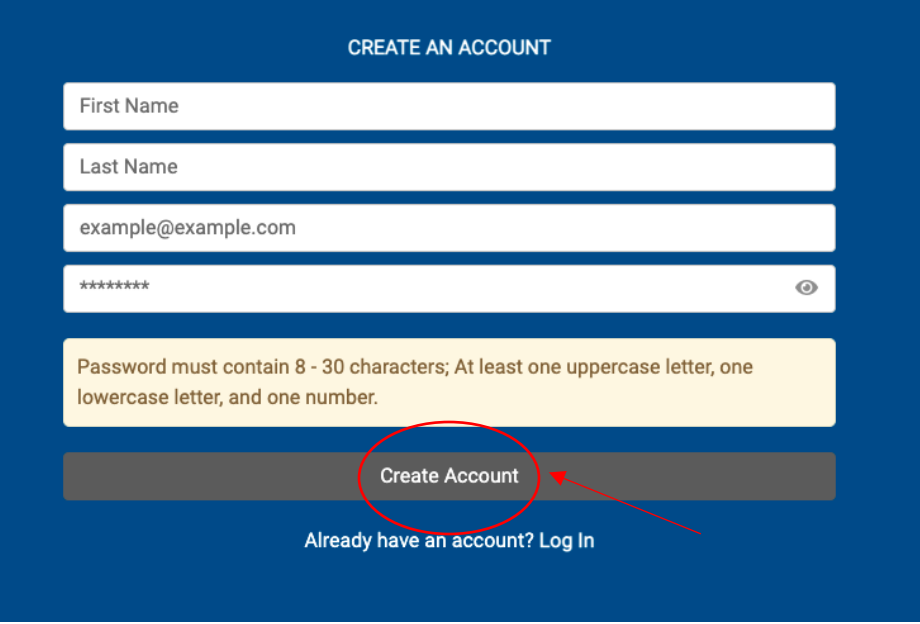

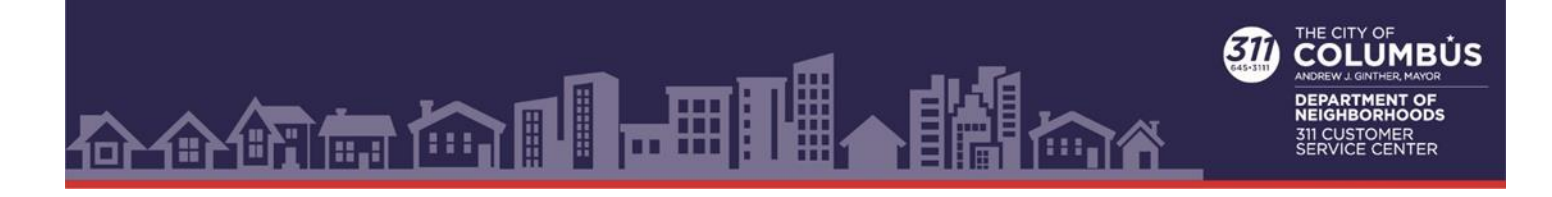

## **How To Create A Service Request:**

**1. Go to Columbus.gov/311 and select "Submit Request."** 

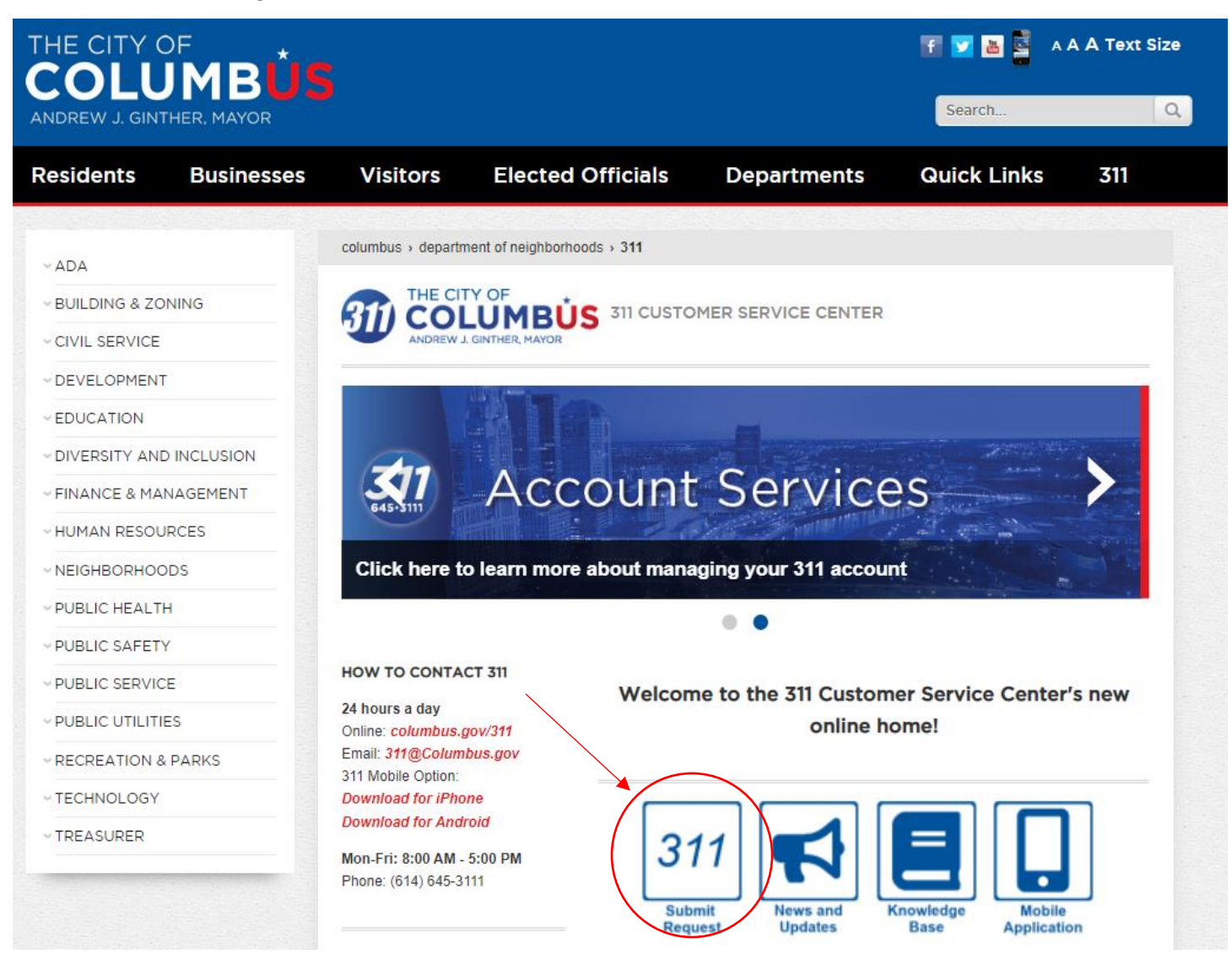

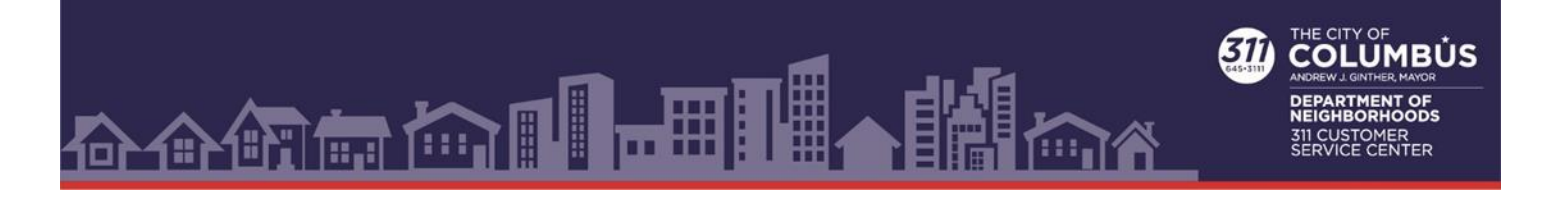

**2. Select "Account" to login. Submitting a request while logged in will make sure you receive updates on the status of your request. If you wish to submit a request without logging in go to step 4.** 

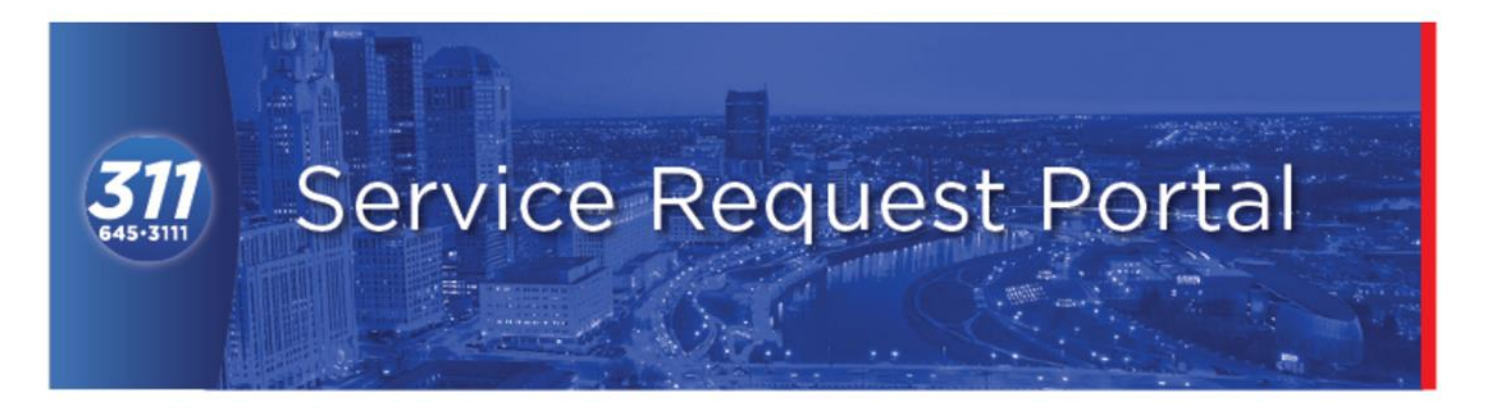

The City of Columbus Service Center provides a way for you, the resident, to submit a request for City Services. The Service Center is the single point of contact for requesting all non-emergency City services and is available to residents, City businesses, and visitors

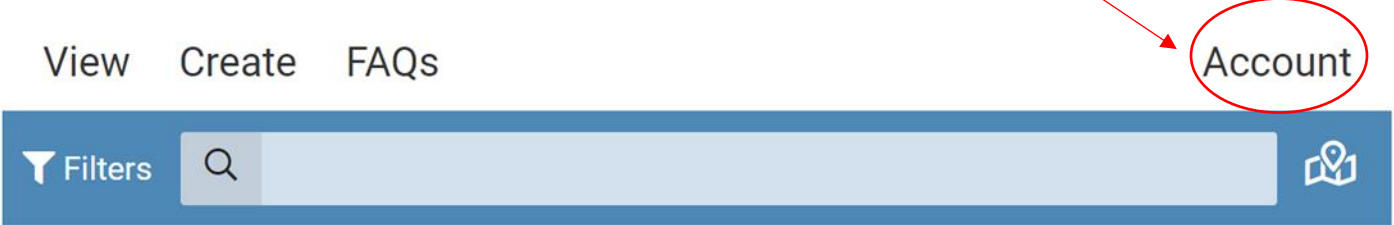

**3. Enter your email and password and select the "Log In" button. If you created an account prior to April 9, 2022, a new account must be created. For information on service requests created prior to April 9, 2022 please call 614-645-3111 or e-mail [311@columbus.gov.](mailto:311@columbus.gov)**

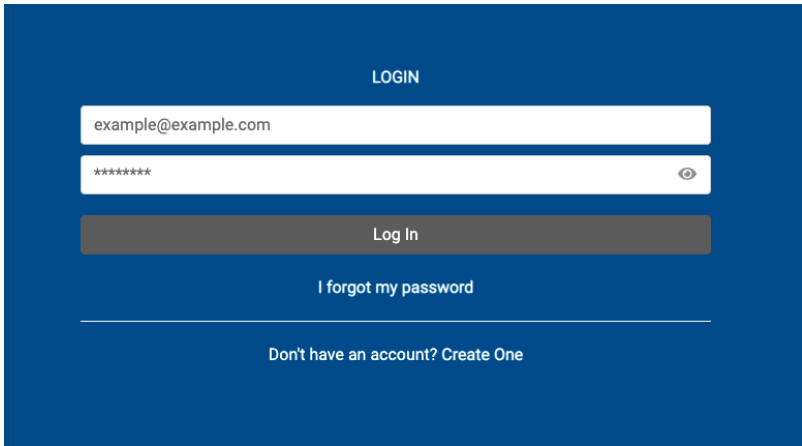

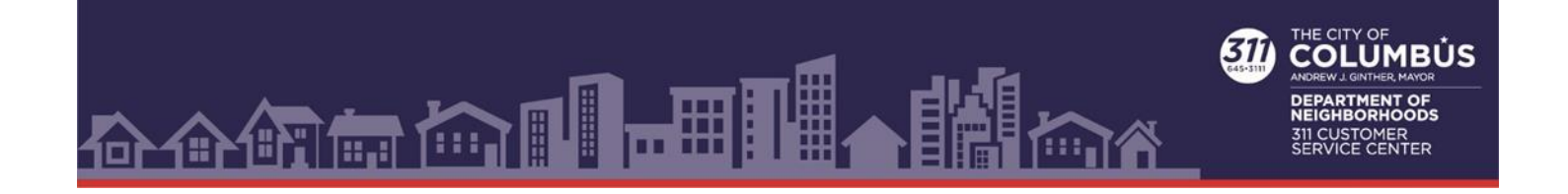

**4. To create a service request from the "Service Request Portal" page select "Create."** 

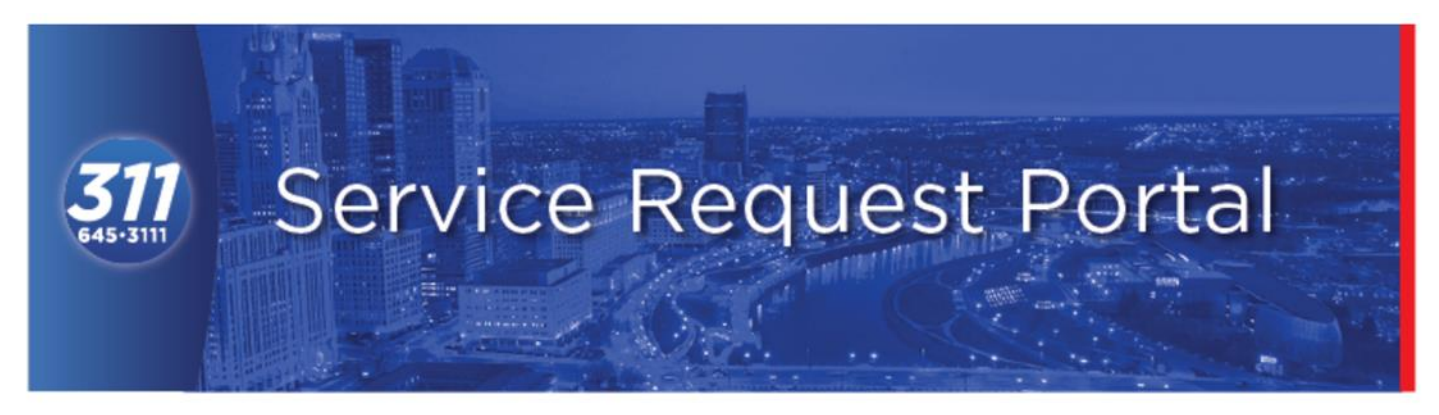

The City of Columbus Service Center provides a way for you, the resident, to submit a request for City Services. The Service Center is the single point of contact for requesting all non-emergency City services and is available to residents, City businesses, and visitors

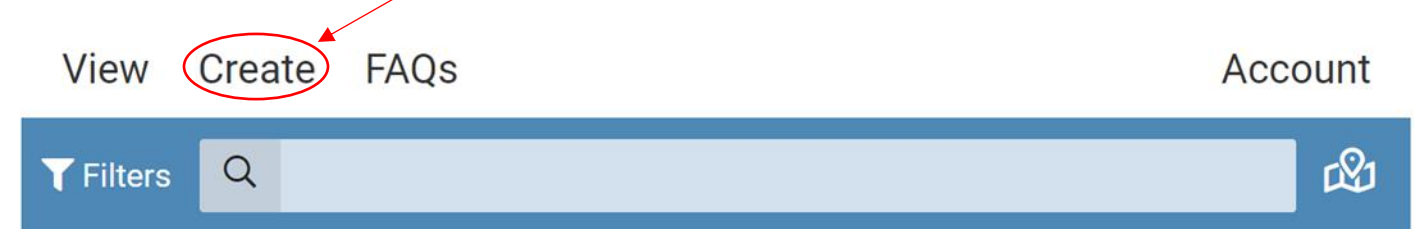

 $\overline{\mathsf{x}}$ 

**5. Click on "Select a Report Type."**

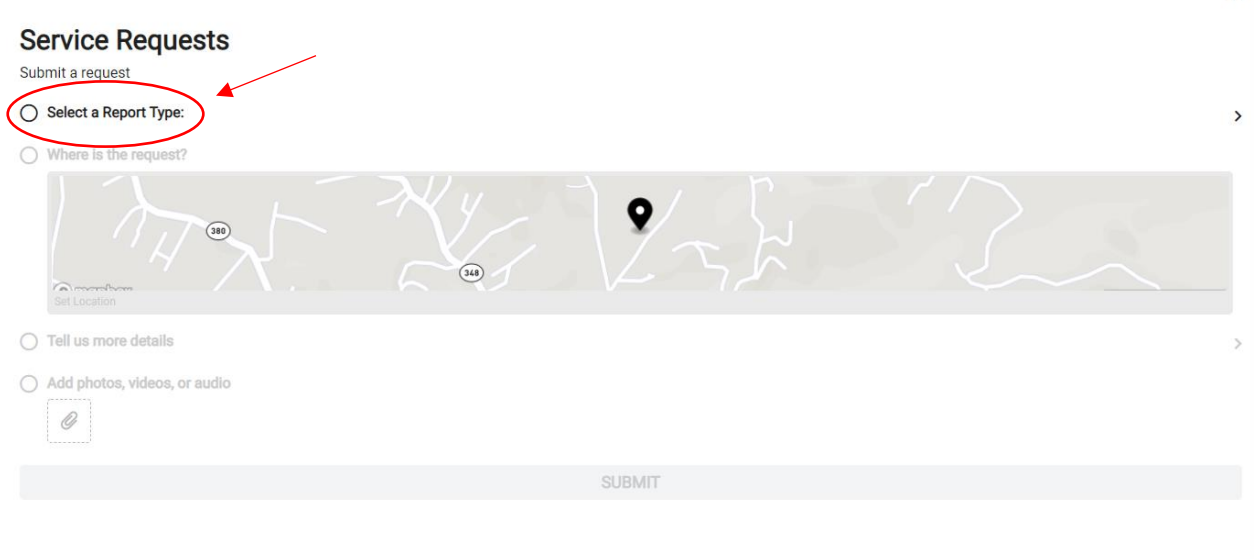

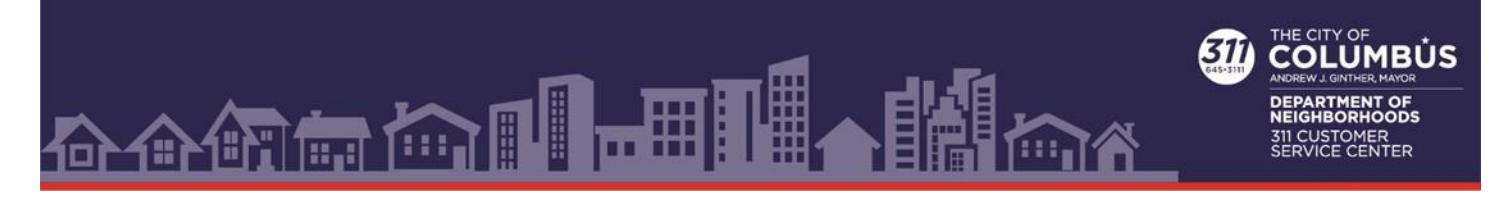

**6. Select a Category that fits your Request or use the keyword search option.** 

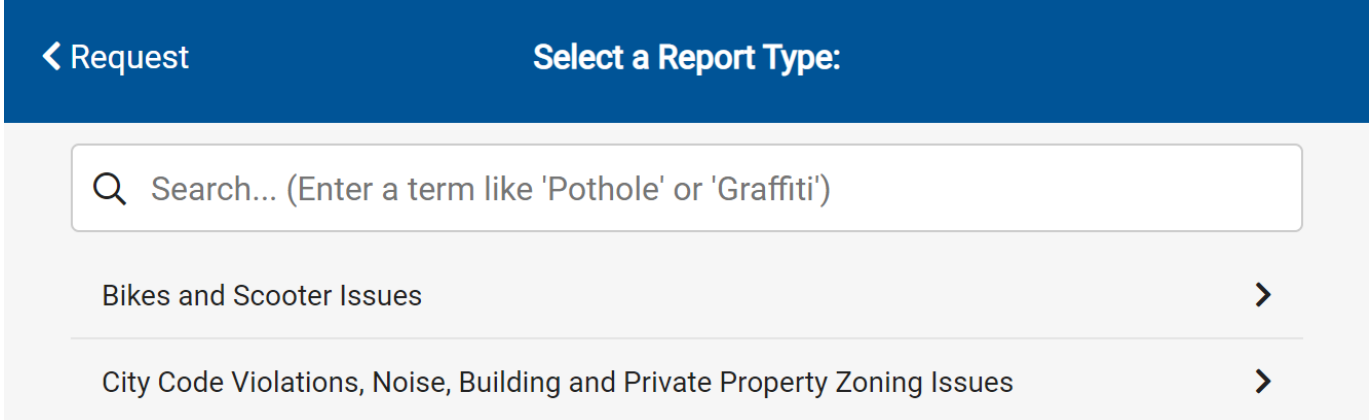

**7. Select a specific Service Request to submit**

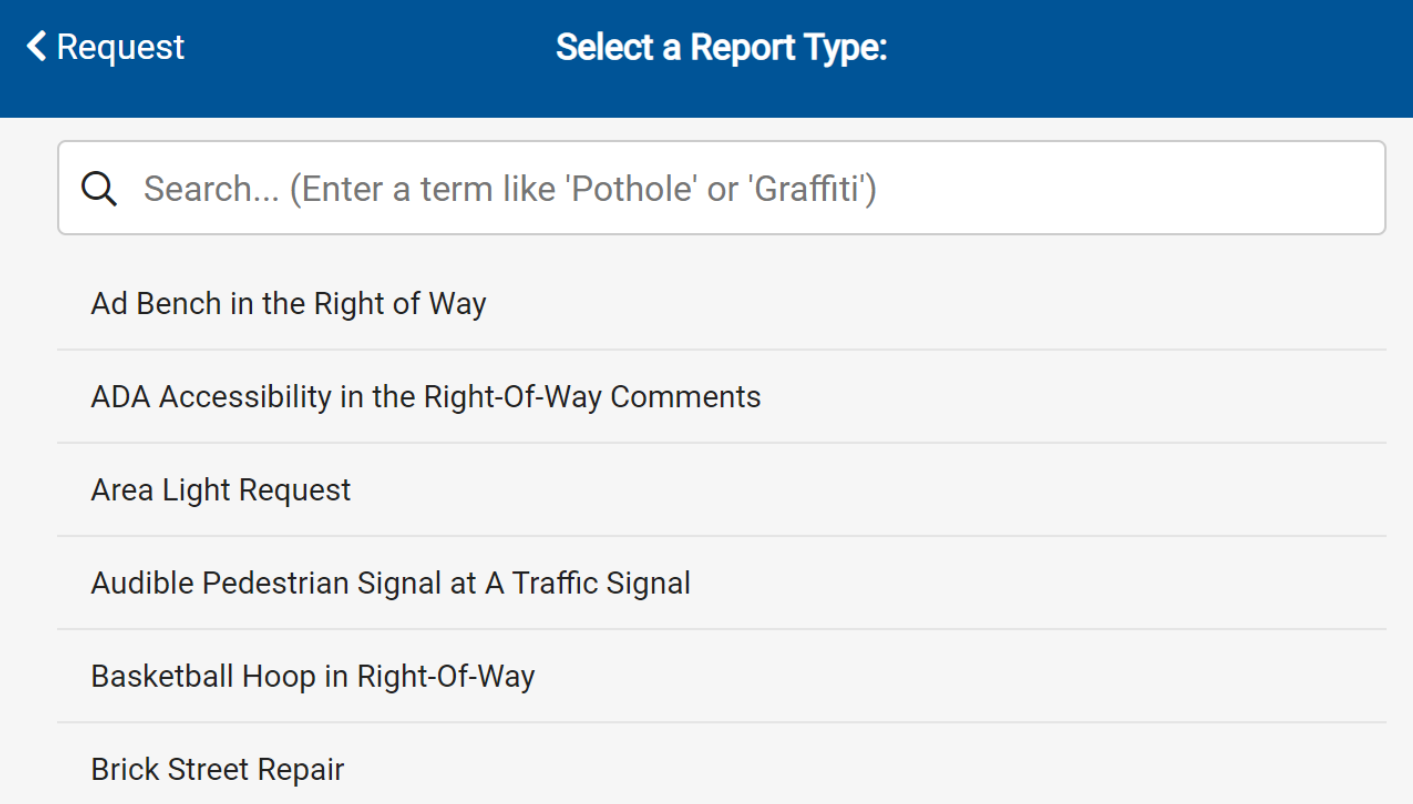

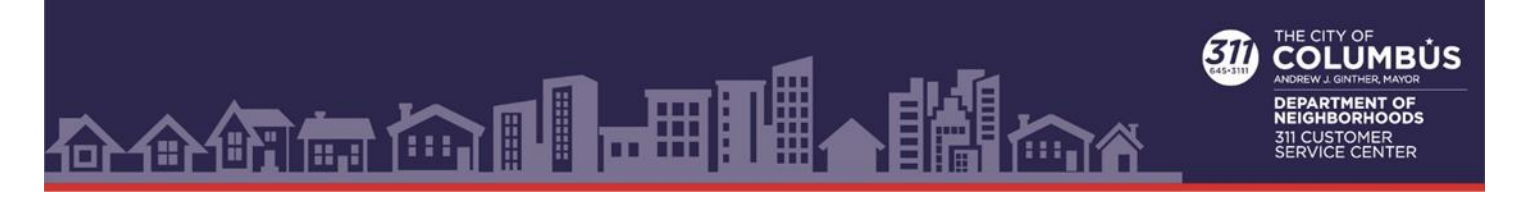

**8. If required, select a location in the "Where is this request?" section.**

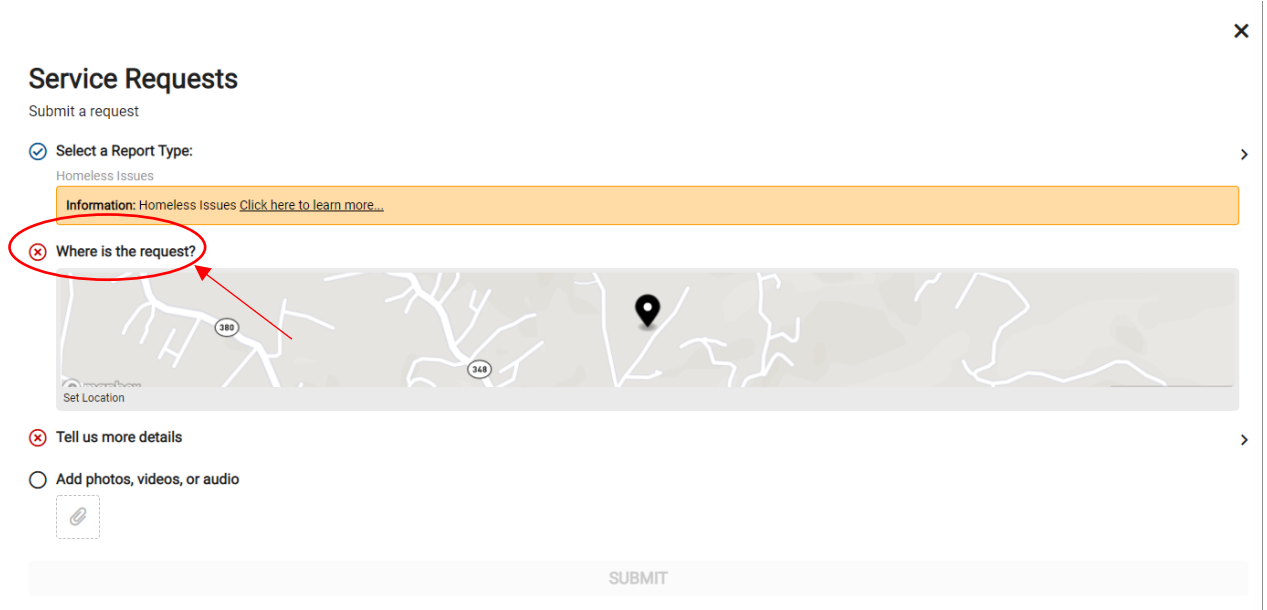

**9. To enter a location, enter the address of your request or place and move the pin with your mouse to the exact location. When you are done press the "Request" button.** 

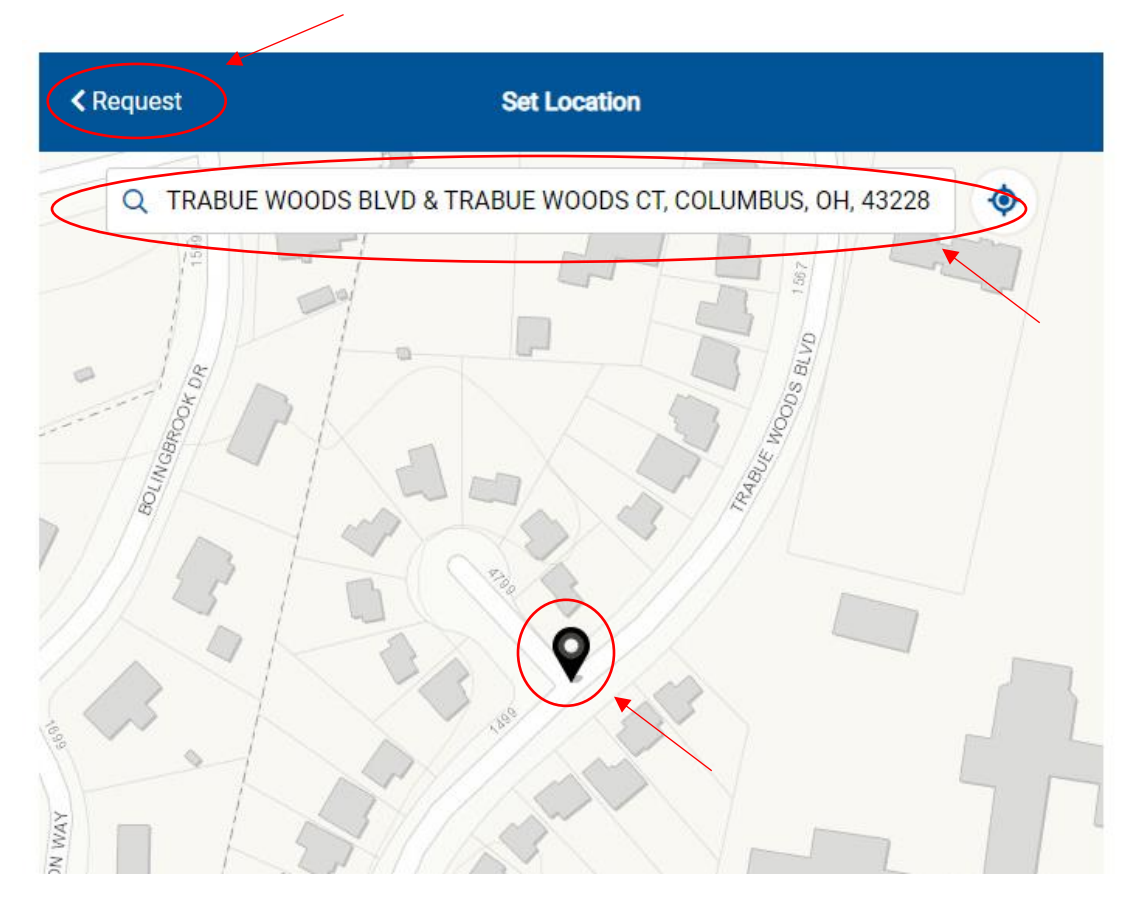

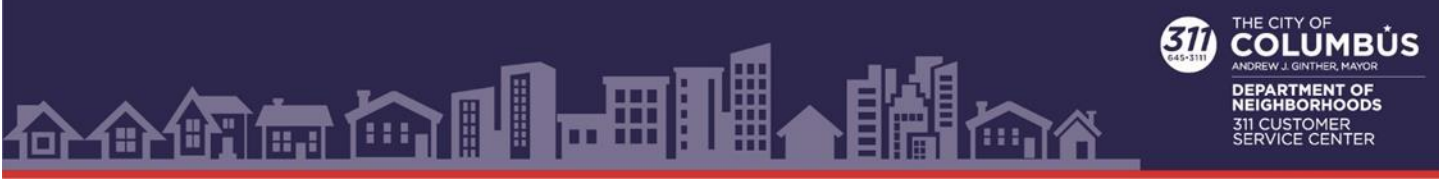

## **10. Add the details of the request by clicking on "Tell us more" button and filling in the required fields in the "More Details" window.**

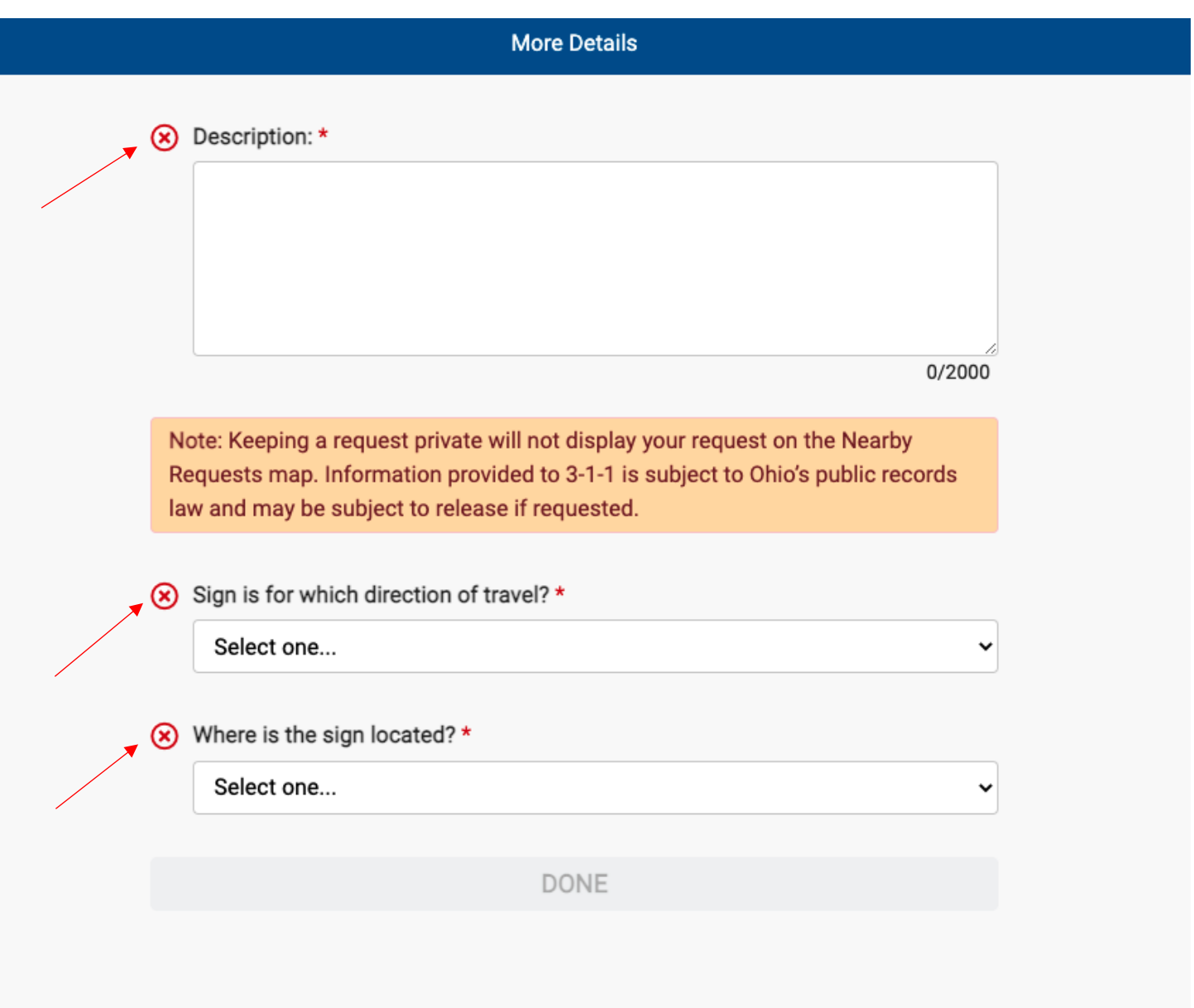

- **11. Click on "Done" button.**
- **12. Photos, videos or audio of an issue can be submitted by selecting "Add photos, videos, or audio."**
- **13. "Keep this request Private" will keep your service request from appearing on the "Nearby Requests" map. Information submitted is subject to release under Ohio's public records law.**
- **14. Select "Submit" button.**
- **15. You will receive an acknowledgement notification.**